## **Pro-face**

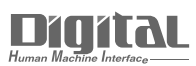

# Device/PLC Connection Manuals

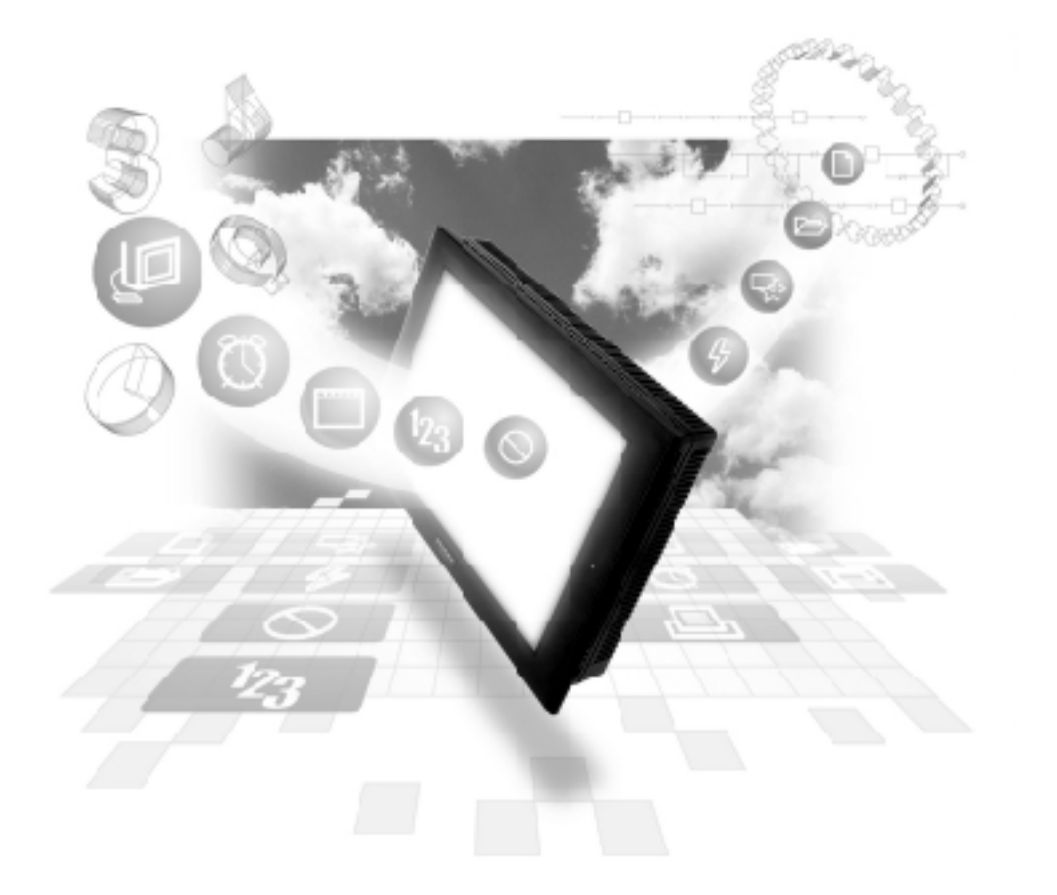

#### **About the Device/PLC Connection Manuals**

Prior to reading these manuals and setting up your device, be sure to read the "Important: Prior to reading the Device/PLC Connection manual" information. Also, be sure to download the "Preface for Trademark Rights, List of Units Supported, How to Read Manuals and Documentation Conventions" PDF file. Furthermore, be sure to keep all manual-related data in a safe, easy-to-find location.

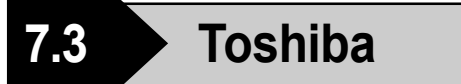

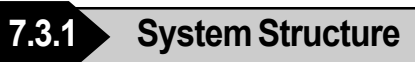

This section explains the system structure for the Ethernet connection between a PLC made by Toshiba and the GP.

**PROSEC T Series (using Ethernet unit)**

| <b>CPU</b>       | Link I/F                         | Cables                                           | <b>Unit</b>                                                                                                    | <b>GP/GLC</b>    |
|------------------|----------------------------------|--------------------------------------------------|----------------------------------------------------------------------------------------------------|------------------|
| ۰                | Ethernet Unit                    |                                                  | Ю<br>m<br>Ei                                                                                                    |                  |
| T <sub>3</sub> H | EN311                            | Ethernet cable<br>(conforms to the<br>IEEE802.3) | Digital's GP Ethernet I/F unit<br>(GP070-ET11/GP070-ET41)<br><b>GP77R Series Multi Unit E</b><br>(GP077-MLTE11) | GP/GLC Series *1 |
| T <sub>2N</sub>  | <b>PU-235N</b><br><b>PU-245N</b> |                                                  | <b>GP377R Series Multi Unit</b><br>(GP377-MLTE11)                                                               |                  |

*\*1 When using GP/GLC and extended units, refer to*

*Toshiba Connectable Devices. Reference*

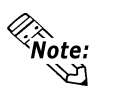

**ï For cable connections, refer to the user's manual for each optional unit. For the GP2000 and GLC2000 series, however, refer to the user's manual for the main unit.**

| <b>CPU</b>                                       | Link I/F                                                                                                    | Cable                                           | <b>Unit</b>                                                                                                    | <b>GP/GLC</b>        |
|--------------------------------------------------|----------------------------------------------------------------------------------------------------|-------------------------------------------------|----------------------------------------------------------------------------------------------------|----------------------|
|                                                  | Ethernet Unit                                                                                               |                                                 | lа<br>İ<br>Ħ,                                                                                                    |                      |
| S3PU45A<br>S3PU55A<br>S3PU65A S2PU72A<br>S2PU72D | <b>EN711 EN721</b><br><b>EN731 EN741</b><br>EN751 EN761<br><b>EN611 EN621</b><br>EB621 EN631<br>EN641 EB641 | Ethernet cable<br>(conforms to the<br>IEEE802.3 | Digital's GP Ethernet I/F unit<br>(GP070-ET11/GP070-ET41)<br><b>GP77R Series Multi Unit E</b><br>(GP077-MLTE11)<br><b>GP377R Series Multi Unit</b><br>(GP377-MLTE11) | <b>GP/GLC Series</b> |

**V Series** (using CPU unit Link I/F)

*GP-PRO/PBIIIforWindowsDevice/PLCConnectionManual*

#### **7.3.2 Supported Devices**

The following describes the range of devices supported by the GP.

## **PROSEC T Series (T3H)** Setup System Area here.

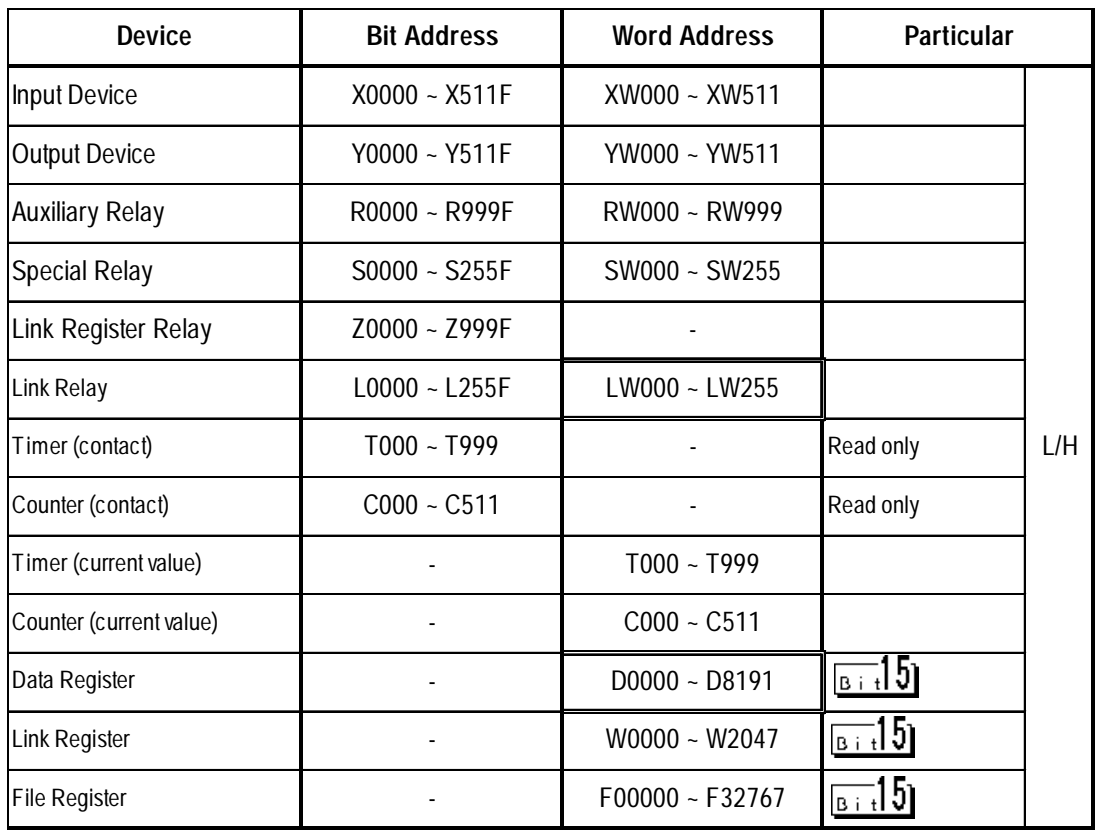

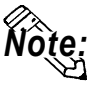

**The range of supported devices may be different depending on your CPU.** *Note:* The range of supported devices may be different in  $\overrightarrow{O(\xi)}$  For details, refer to Toshiba PLC's user's manual.

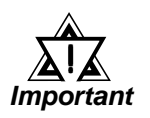

**If you Write in Read Only Timer (contact) device or in Read Only Counter (contact) device, the "PLC COM. ERROR (02:10)" message will appear.**

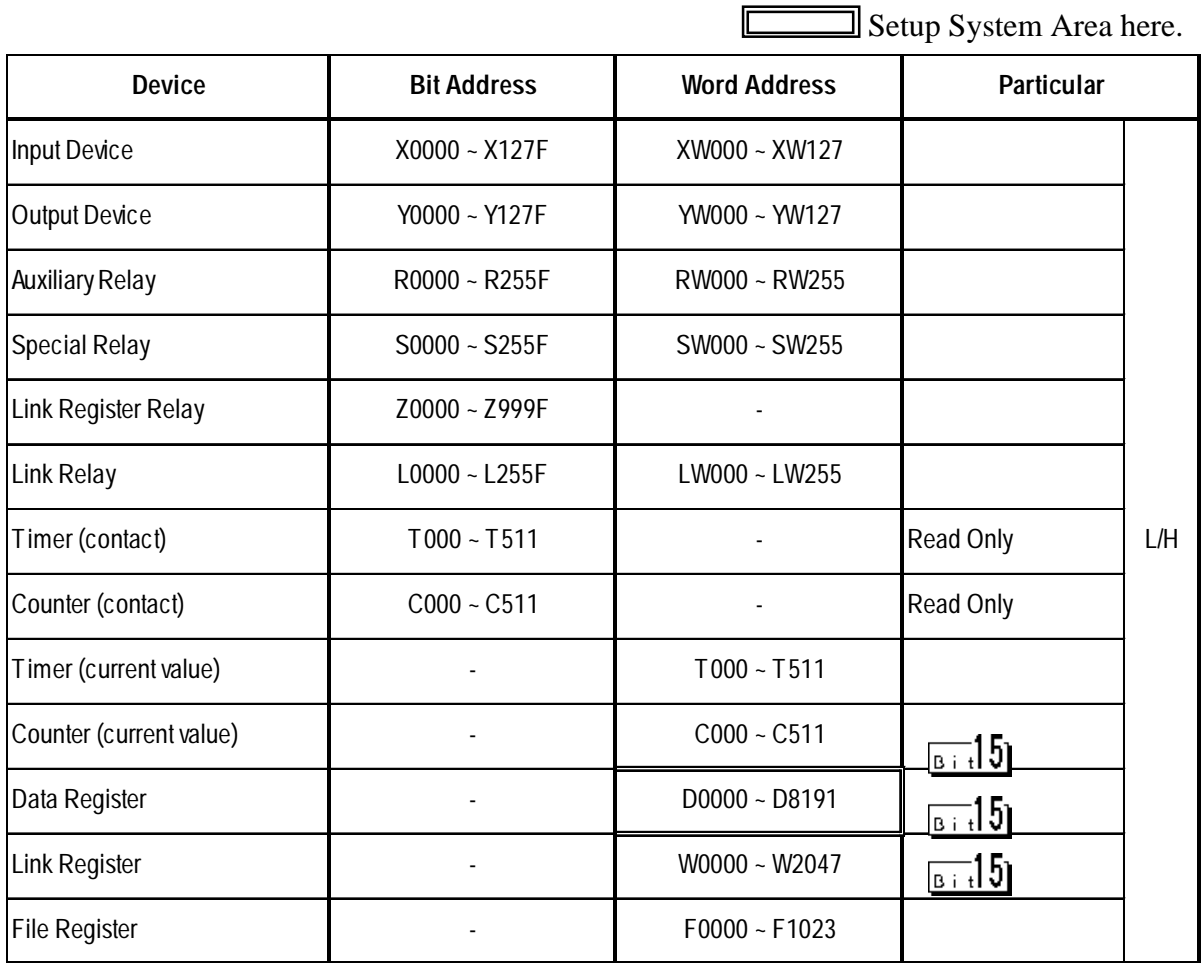

#### **PROSEC T Series (T2N)**

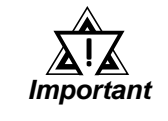

**If you Write in Read Only Timer (contact) device or in Read Only Counter (contact) device, the "PLC COM. ERROR (02:10)" message will appear.**

 $\mathbb{F}$ 

#### **V Series**

Setup System Area here.

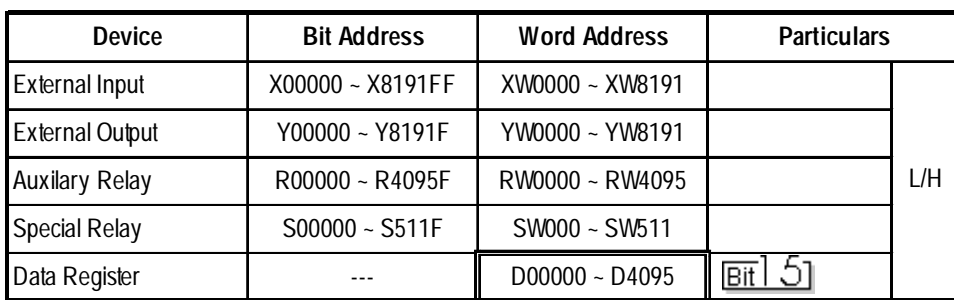

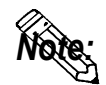

**The Device Range may differ depending on the CPU type. For the details, refer to the Toshiba's PLC manual.**

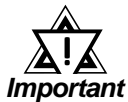

**• PLC I/O and Controller Internal Memory data is treated as a variable. The variables that the GP unit can handle are as follows. When handling all PLC variables with the GP, use the following variables in the ladder program.**

**Please note that memory variables differ from GP unit's device name.**

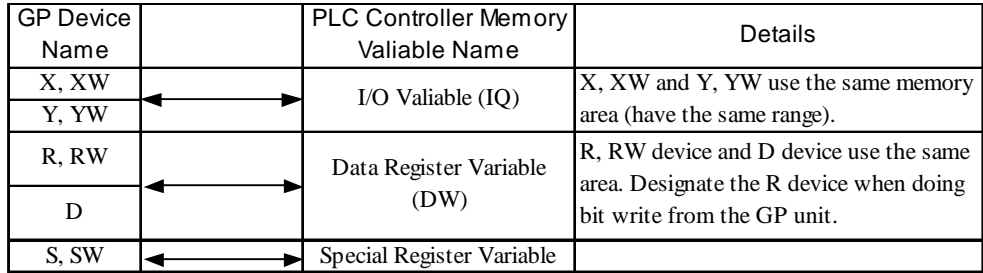

*\* Although local variables, control global variables and station global variables exist outside of the above-mentioned device, they are not accessible from the GP unit.*

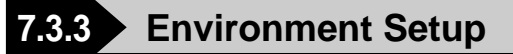

#### **GP Unit Setup**

The following describes GP settings for using Ethernet communicaiton.

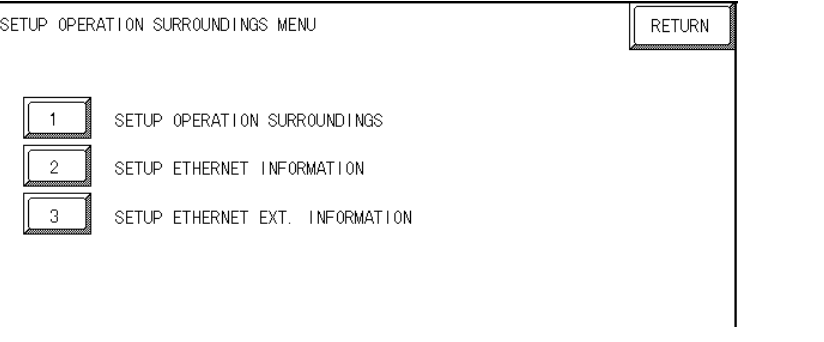

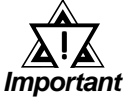

#### **Set the station No. to "0" for [1] SET UP OPERATION SUR-ROUNDINGS.**

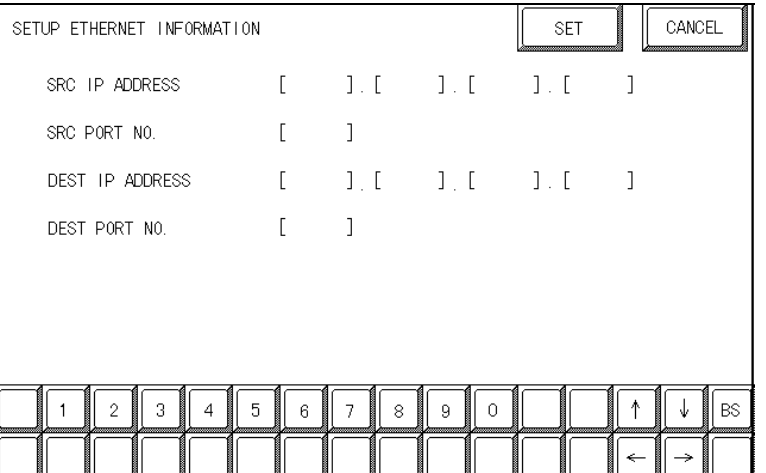

 **Select "SETUP ETHERNET INFOR-MATION" and set up the Addresses and Port Numbers.**

#### **• SRC IP ADDRESS**

Enter GP's SRC IP Address. Input a dot between every 8 bits to divide the IP Address (32 bits all together) into four gorups, and enter decimal numbers in each groups.

#### **• SRC PORT NO.**

Set the SRC Port No. between 1024 and 65535.

#### **• DEST IP ADDRESS**

Set the PROSEC's DST IP Address.

#### **• DEST PORT NO.**

Set the DEST Port No. between 1024 and 65535.

**Note: The communication method is UDP format.**

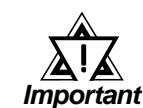

**When using the built-in Ethernet port on a GP2000 or GLC2000 series unit, be sure not to set any duplicate "SRC PORT No." values.**

**Check the 2-way driver's "SRC PORT No." setting via the following menu:**

**GP OFFLINE mode's Main menu [INITIALIZE] -> [SETUP OPERA-TION SURROUNDINGS] -> [EXTENDED SETTINGS] -> [SETUP ETHERNET INFORMATION].**

**The default value is 8000. The 2-way driver uses this port and the following 9 ports.**

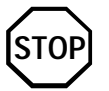

 **Regarding the IP Address and the Port No., please confirm these points with your Network supervisor. You must not duplicate the number you have already used for an IP Address setting.**

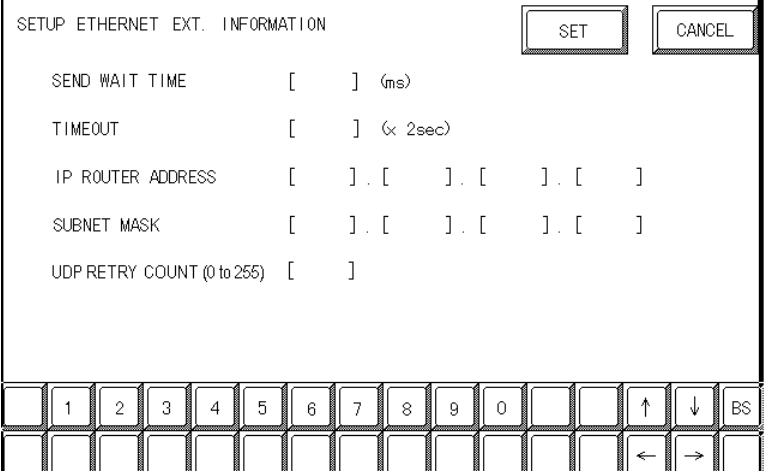

#### **SEND WAIT TIME**

You can display the waiting time while GP's command is actually sent. This function is useful when there is a lot of traffic in your system. If not using, set it to "0".

#### **TIMEOUT**

You can set time for waiting for a replay from the destination. If any replay is not made by the destination within time you set to, the communication will be timeout. "0" setting is the default value as 15 second-setting for timeout.

#### **IP ROUTER ADDRESS**

Set Router's IP Address. (There is only one setting for Router.) If not using, set all values to "0".

#### **SUBNET MASK**

Set the Subnet Mask . If not using, set all values to "0".

#### **UDP RETRY COUNT (0 to 255)**

#### **Chapter 7 - Ethernet Connection**

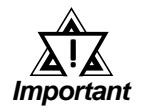

- **If you intialize the memory from the OFFLINE mode, some values might be automatically set to the factory settings. Please confirm all values after intialization.**
- **Refer to the PLC's users manual for PLC settings.**
- **Set the Ethernet module to the RUN mode after you have set the IP Address and the Port No.**

#### ■ PLC Setup

#### ◆ PROSEC T Series

The following is the Sample Program shown in the Toshiba's Ethernet Module Users Manual.

#### **IP Address \ Port No. settings**

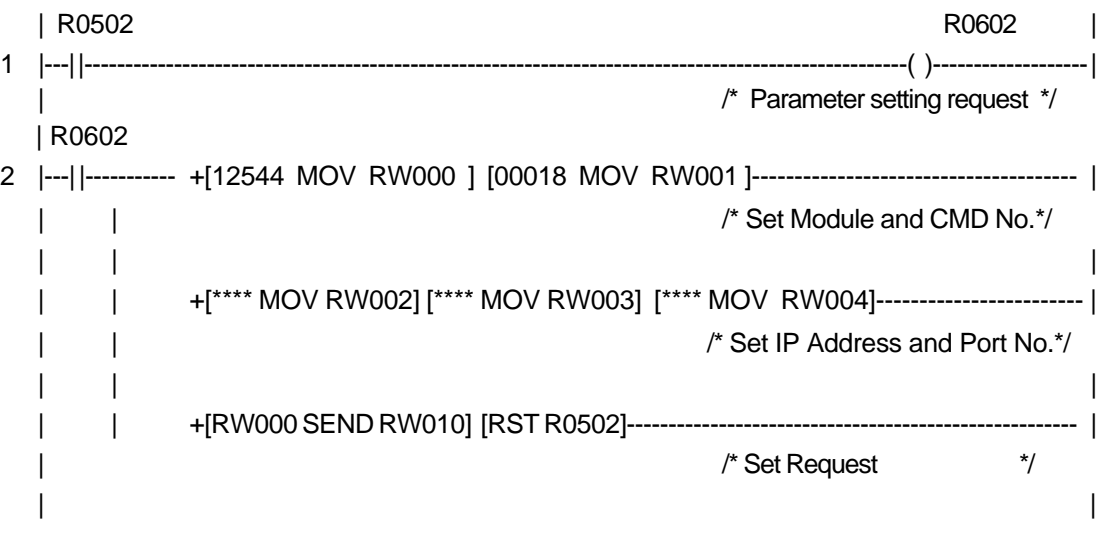

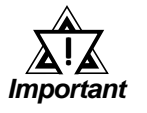

 **Please contact your computer network supervisor to confirm your IP Address and Port No.** !

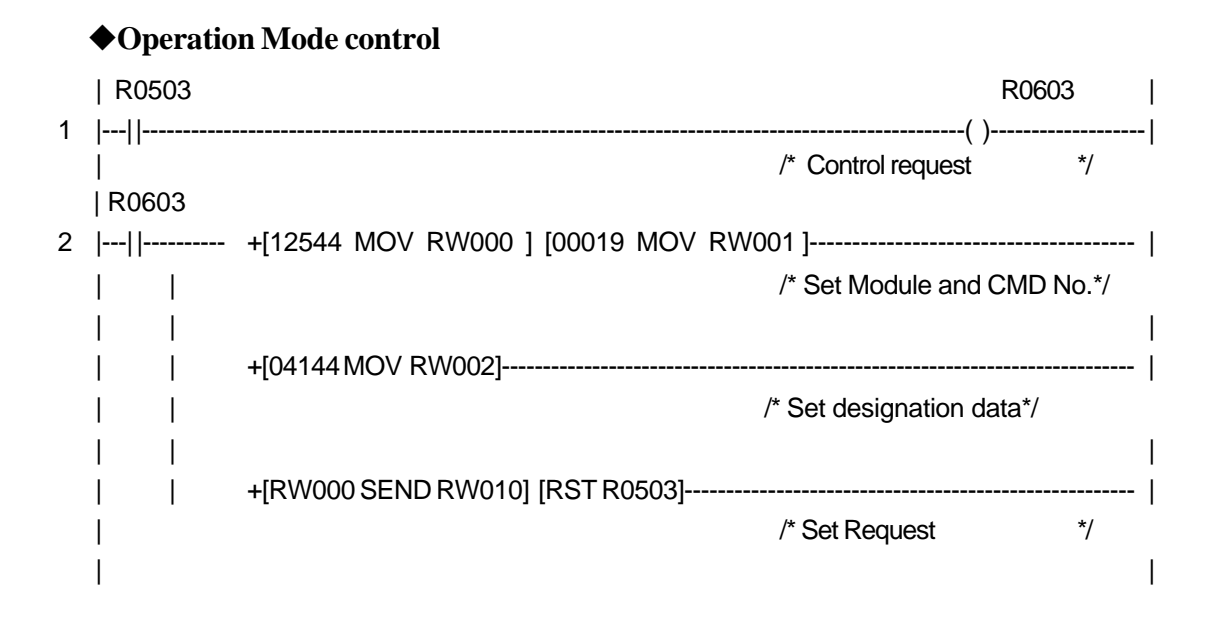

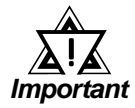

 **After setting an IP Address, you need to switch the system to LINE Mode.**

#### **V Series**

To perform the following settings, use a ladder program.

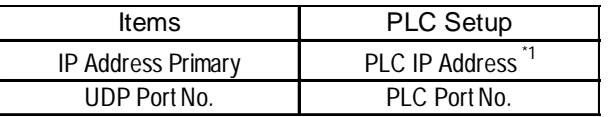

*\*1 Set the IP Address last byte (192. 168, 0, 1) from the rotary switch on the side of PLC Ethernet Module.*

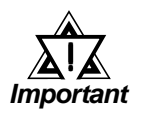

**• For Ethernet communication with the GP unit, use the Ethernet module's EN-A connector.**

**It is not possible to communicate with the GP unit using the EN-B connector.**

**• Note that for the V Series, it is possible to connect up to 8 GP units to a single PLC.**

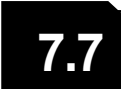

### **7.7 Protocol Stack Error Codes**

The error codes related to the protocol stack are displayed on the GP screen as follows: PLC COM. ERROR (02:FE:\*\*)

"\*\*" represents any of the error codes 00 to F0 shown in the above table.

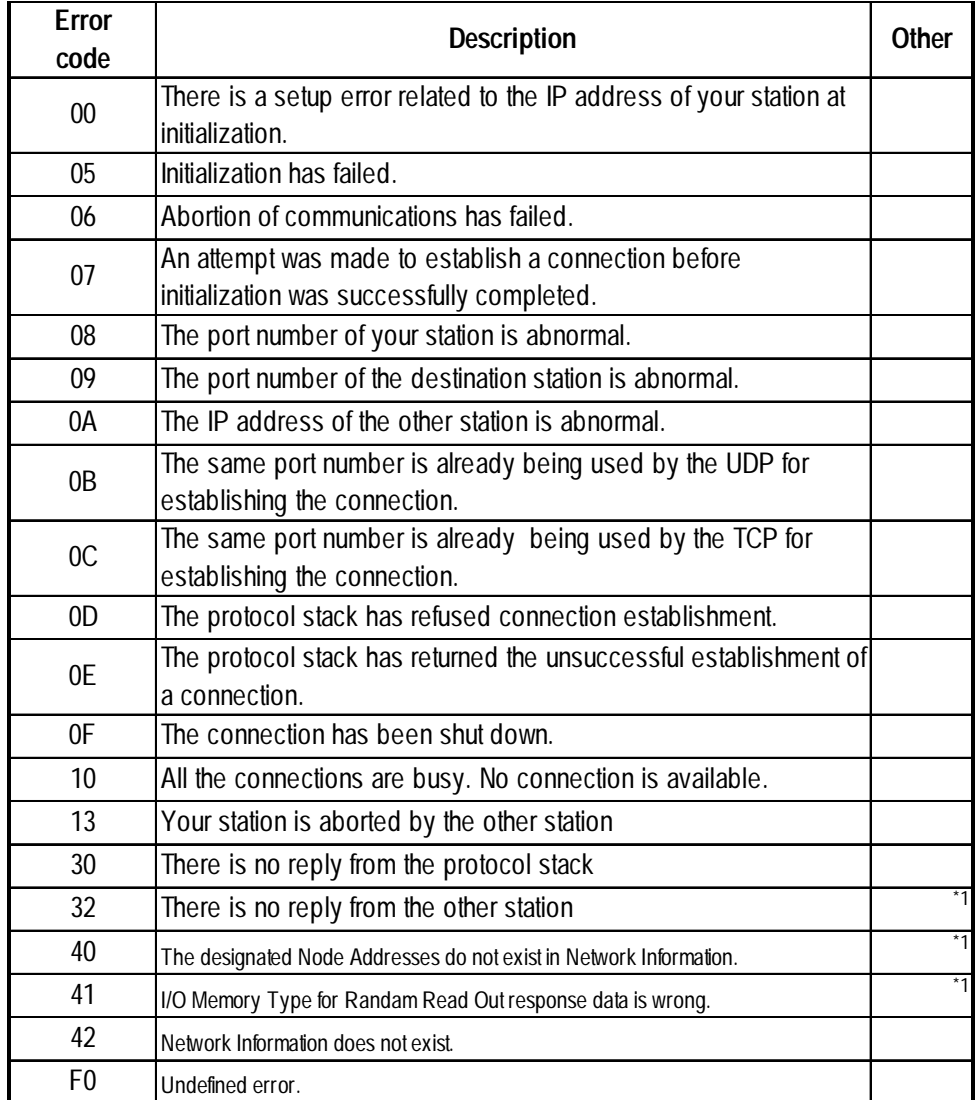

*\*1 When using an Omron CS1 Series unit, the error code display is as shown below. The Network Addresses and Node Addresses also are displayed.*

#### Host Communication Error (02:FE:\*\*:###:###)"

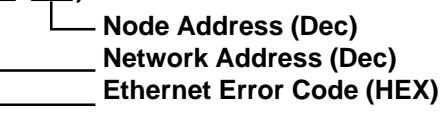

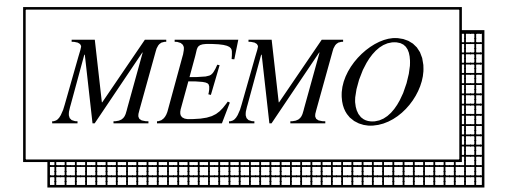